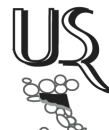

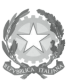

Ministero dell'Istruzione,<br>All'Università e della Ricerca<br>Ufficio Scolastico Regionale per l'Emilia-Romagna<br>- Direzione Generale -

**Allegato 2** 

## **ISTRUZIONI TECNICHE PER L'INSERIMENTO ON LINE DELLE CANDIDATURE PER PERCORSI DI ALTERNANZA SCUOLA –LAVORO A.S. 2013-2014**

1. COLLEGARSI ALL'INDIRIZZO

https://docs.google.com/forms/d/1gsjW4D05-wGBF3nwMUGIpmWL2MPcdN6qjB\_38Q4kGUk/viewform

L'INDIRIZZO E' ANCHE RAGGIUNGIBILE DAL SITO DELL'UFFICIO SCOLASTICO REGIONALE PER L'EMILIA-ROMAGNA, NELLA PAGINA DEDICATA:

www.istruzioneer.it/alternanza1314

- 2. COMPILARE UN FORM PER CIASCUN PERCORSO OGGETTO DI CANDIDATURA (la compilazione dei campi contrassegnati con asterisco rosso è obbligatoria)
- 3. COMPLETATA LA COMPILAZIONE E PRIMA DI PROCEDERE ALL'INVIO, STAMPARE IL FORM (**NON SARA' PIU' POSSIBILE ACCEDERE AI DATI INSERITI UNA VOLTA INVIATO IL FORM)**, DA CONSERVARSI, FIRMATO DAL DIRIGENTE SCOLASTICO, AGLI ATTI DELL'ISTITUZIONE SCOLASTICA UNITAMENTE ALLA SCHEDA DESCRITTIVA DEL **PERCORSO**
- 4. INVIARE IL FORM (il sistema conferma l'avvenuta registrazione dei dati inseriti)
- **5.** IN CASO DI PRESENTAZIONE DI PIU' CANDIDATURE, PROCEDERE ALL'INSERIMENTO DELLA/E SUCCESSIVA/E CANDIDATURA/E SEGUENDO LA STESSA PROCEDURA **PER IL NUMERO MASSIMO PREVISTO PER CIASCUNA ISTITUZIONE SCOLASTICA (n.3 per gli IIS, n.2 per gli Istituti Tecnici, n.2 per gli Istituti Professionali e n. 2 per i Licei)**
- 6. IN CASO DI ERRATO INSERIMENTO CONTATTARE L'UFFICIO VI DELL'USR (Anna Maria Palmieri –Tel.051/3785260) PER RICHIEDERNE LA CANCELLAZIONE.